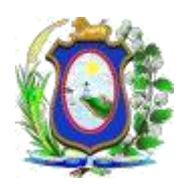

**PODER JUDICIÁRIO DO ESTADO DE PERNMBUCO** 

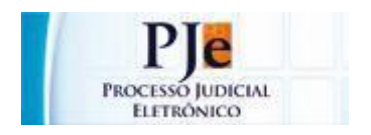

## **PROCESSO JUDICIAL ELETRÔNICO - PJe**

## **ORIENTAÇÕES SOBRE COMO INTIMAR** ELETRÔNICAMENTE A **PROCURADORIA GERAL DO ESTADO**

Versão 1.0

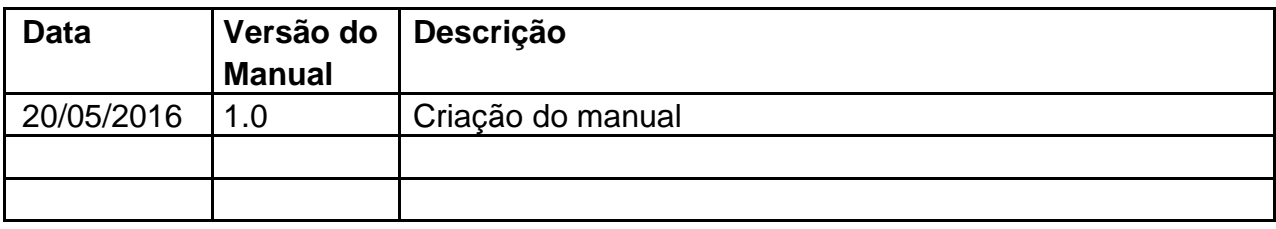

Sempre for necessário citar ou intimar a Procuradoria Geral do Estado, a unidade judicial deverá proceder da seguinte forma:

- 1. Observar se, no mesmo polo do ente público *(Ex.: Estado de Pernambuco, Detran, Secretaria de Saúde, etc)*, também aparece alguma das autoridades abaixo:
	- *Procuradoria do Contencioso*
	- *Procuradoria da Fazenda Estadual*
	- *Procuradoria da Fazenda Estadual - Execução Fiscal*
	- *Procuradoria da Fazenda Estadual - ICD*
	- *Procuradoria da Fazenda Estadual - Juizado Especial*
	- *Procuradoria do Contencioso - Juizado Especial*
- 2. Caso não conste nenhuma destas autoridades, deve-se retificar o processo a fim de incluir a autoridade adequada;
- 3. Para retificar o processo, pode-se acessar o menu *"Processo → Outras ações → Retificar autuação"* ou enviar o feito para a tarefa *"Retificar dados do processo"*;
- 4. Para incluir uma das sub procuradorias, deve clicar na aba *"Partes"* e clicar em *"+ Parte"* no mesmo polo onde se encontra o ente público;

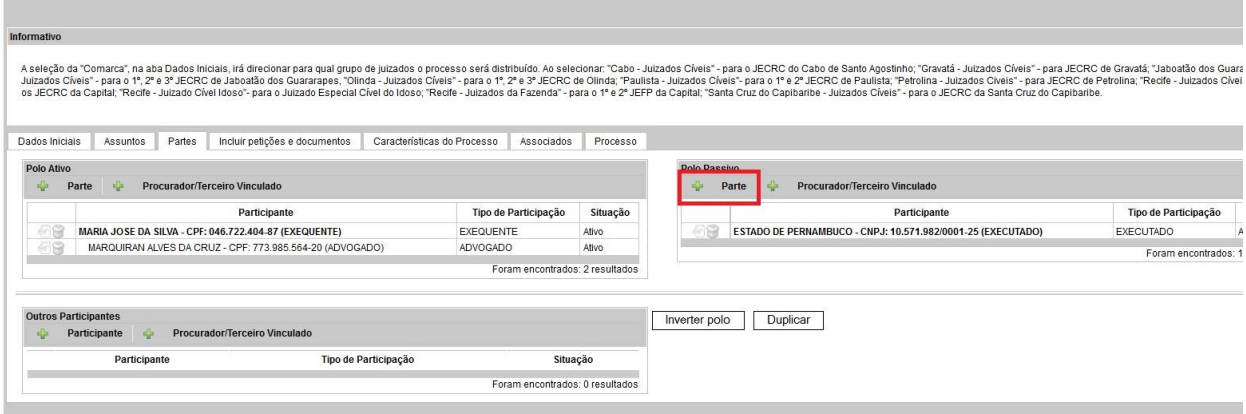

5. Em seguida, deve-se selecionar a opção *"Ente ou autoridade"* e pesquisar a sub procuradoria desejada;

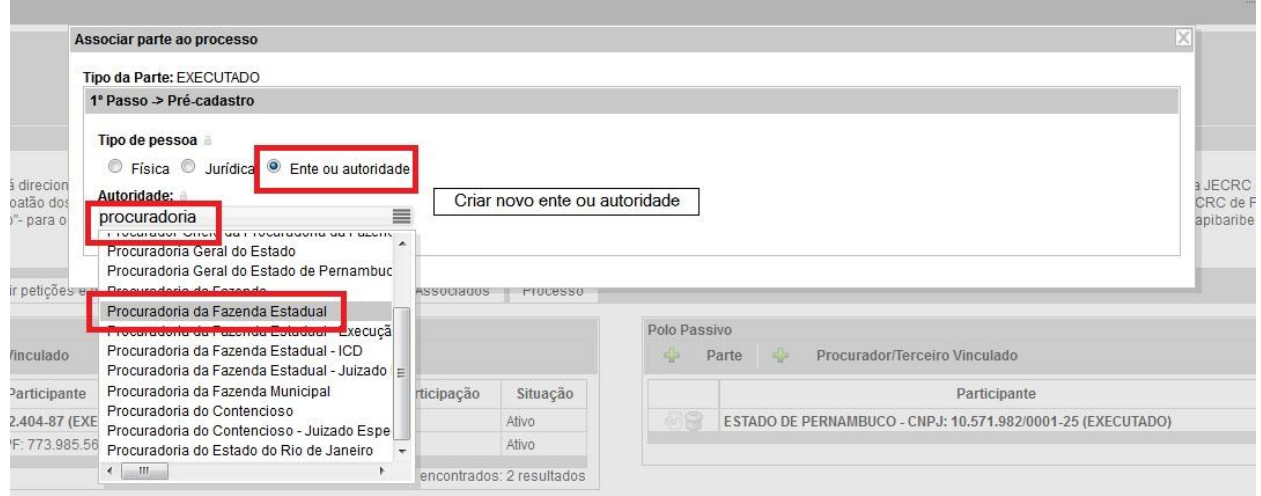

- 6. Para finalizar, clicar em *"Confirmar"*;
- 7. Finalizada a inclusão da sub procuradoria, esta pode ser intimada eletronicamente.